### **e-Mail Server**

E-mail သည် Electronic Mail (အီလက်ထရောနစ်စာပို့ခြင်း) ဖြစ်ပြီး  $\text{IT}$  နယ်ပယ်တွင် သာမက Internet ပေါ်၌ ဆက်သွယ်ရေးကရိယာအဖြစ် တွင်ကျယ်စွာအသုံးပြုနေကြပါသည်။ Internet Facility များထဲတွင် အသုံးအများဆုံး နှင့် ရေပန်းအစားဆုံးဝန်ဆောင်မှုဖြစ်ပါသည်။

အခြားသော ဆက်သွယ်ရေးနည်းပညာများ နှင့် နိုုင်းယှဉ်ပါက On Line ဖြစ်သဖြင့် ချက်ခြင်းပို့လွှတ်ခြင်း (သို့မဟုတ်) လက်ခံရယူခြင်းများအား လျင်မြန်စွာဆောင်ရွက်နိုင်ခြင်း၊ တစ်ချိန်တည်းအကြောင်းအရာတစ်ခုအား လက်ခံမည့်သူအများအပြားပေးပို့နိုင်ခြင်း၊ စာများသာမက ရုပ်ပုံများကိုလည်း Attach လုပ်ပြီးပေးပို့နိုင်ခြင်း၊ မိမိလက်ခံရမည့် E-Mail အား Internet ချိတ်ဆက်ထားသော မည်သည့်နေရာတွင်ရှိ Computer မှမဆိုလက်ခံနိုင်ခြင်း၊ ISP သို့ Internet ဆောင်ရွက်ခသာပေးဆောင်ရပြီး e-Mail သုံးစွဲခထပ်မံပေးဆောင်ရန်မလိုအပ်ခြင်း၊ အနီး/အဝေး ဆက်သွယ်ရာတွင်လည်း တယ်လီဖုန်းများကဲ့သို့ အဝေးပြောခနျန်းပေးဆောင်ရန် မလိုအပ်သဖြင့် ကုန်ကျစရိတ်သက်သာခြင်း အစရှိသည်များ သာလွန်ကောင်းမွန်ပါသည်။

E-mail တွင် ပေးပို့ခြင်း (Send) တွင် Post Office Protocol(POP3) နှင့် လက်ခံခြင်း (Receive) တွင် Send Message Transfer Protocol(SMTP) ကိုသုံးစွဲသည်။ POP3 သည် Port: 110 နှင့် SMTP သည် Port: 25 ကိုသုံးစွဲသည်။ POP တွင် Authentication သုံးသဖြင့် User Name ၊ Password တောင်းခံသည်။ SMTP တွင်သုံးစွဲလေ့မရှိပါ။ Server အားတစ်ခုတည်း တည်ဆောက်လျှင် ရသကဲ့သို့ Loading များလျှင်် Send ၊ Receive ၂လုံးခွဲ၍ တည်ဆောက်လေ့ရှိသည်။

Mail Server များတွင် Windows Platform ၌ MS Exchange Server ၊ Virtual POP3 (VPOP3) နှင့် Unix ၊ Linux များ၌ Send Mail ၊ q-Mail ၊ Fetch Mail Server များအား သုံးစွဲ ကြပြီး Mail Client များတွင် MS Outlook ၊ Outlook Express ၊ Eudoza ၊ Netscape များသုံးစွဲ ကြပါသည်။ ယင်း Server များအနက်မှ Enterprise Level Server တစ်ခုဖြစ်သော Virtual POP3 (VPOP3) ဖြင့် Mail Server သုံးစွဲနိုင်ရန် Server Tuning အားဖော်ပြအပ်ပါသည်။

#### **VPOP3 Server Installation**

<code>VPOP3 Server Software အား Install လုပ်လျှင် စက်ဖွင့်လိုက်သည်နှင့် Server Run ရန်</code> လိုအပ်ပါက NT Service for VPOP3 ကို Enable လုပ်ရသည်။

မိမိချိတ်ဆက်လိုသော ISP အားရွေးချယ်ရသည်။ သီးသန့်တည်ဆောက်ပါက Other တွင် .<br>မိမိပေးလိုသောအမည် ရိုက်သွင်းရမည်။

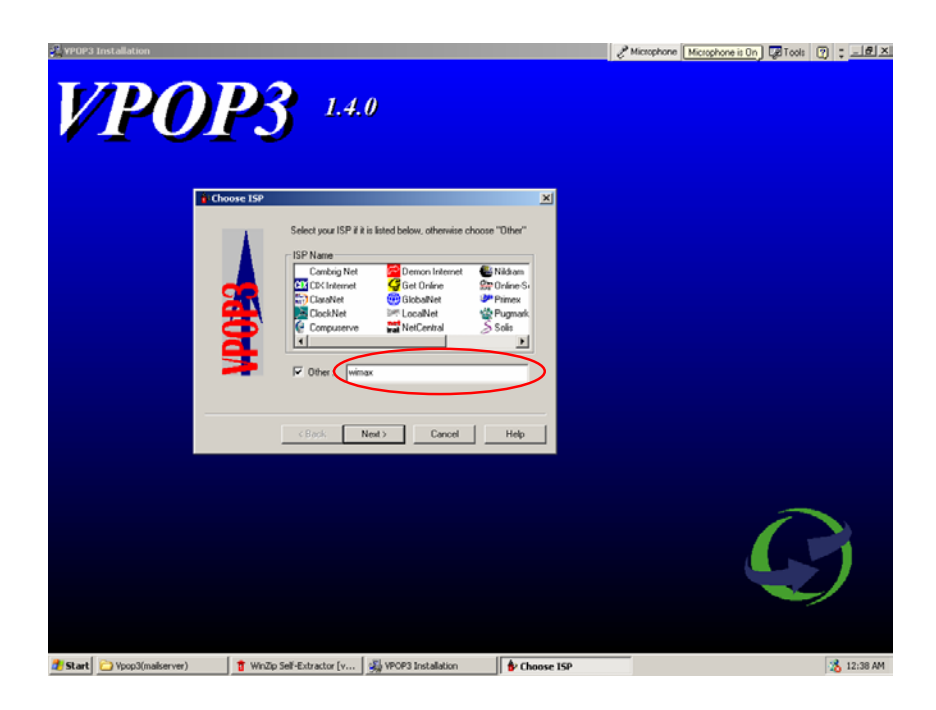

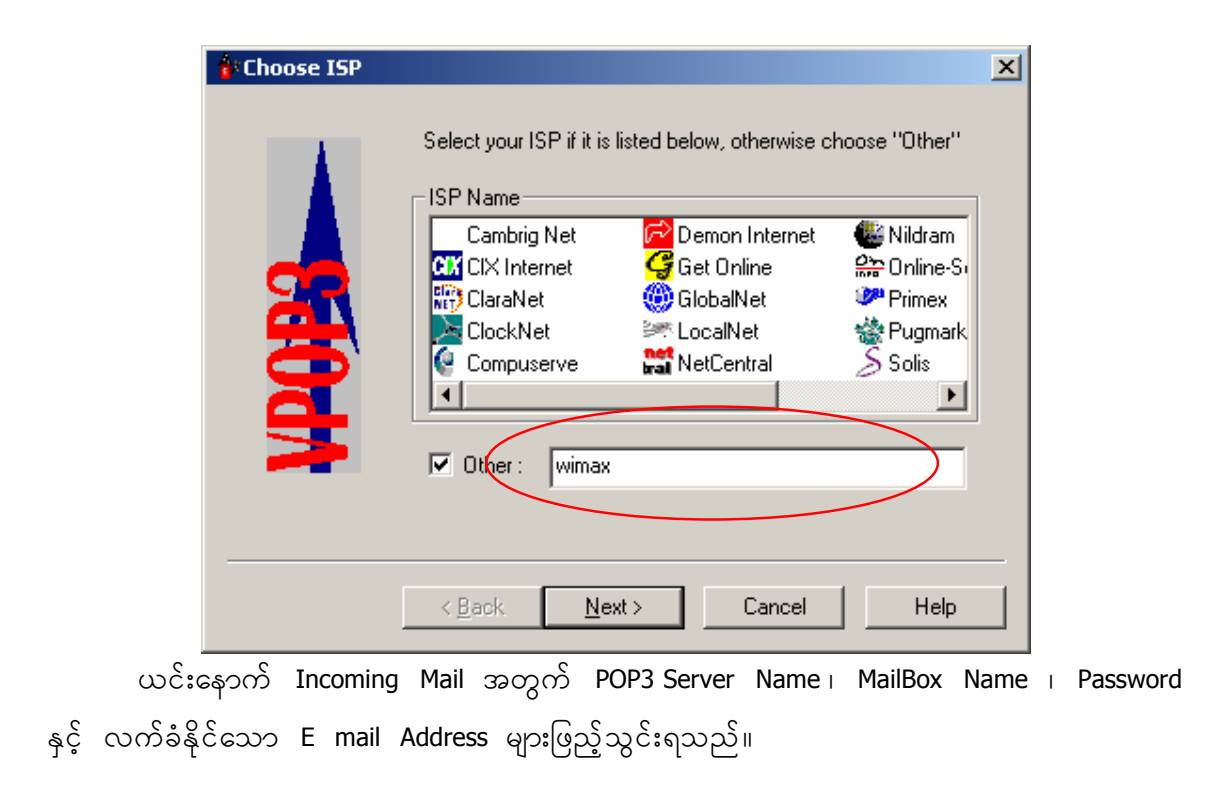

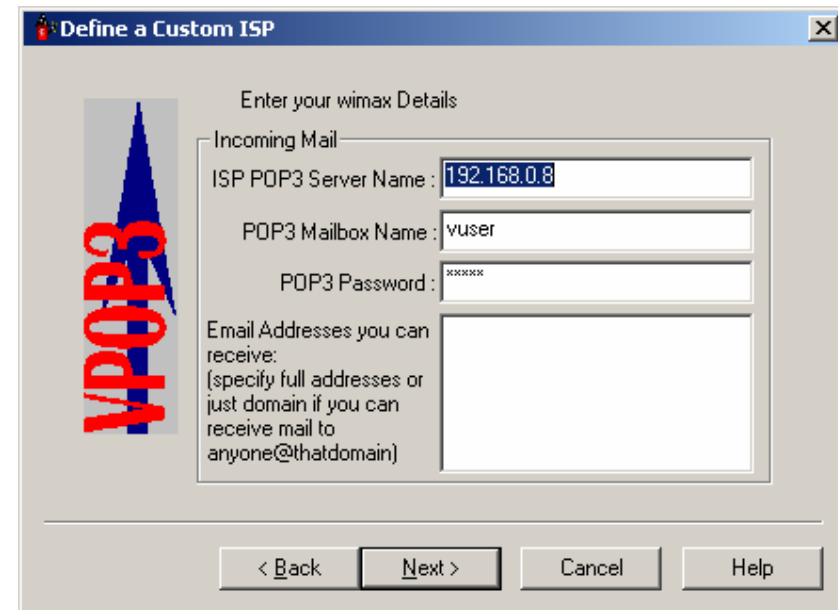

Outgoing Mail အတွက် SMTP Server Name နှင့် Dial-up သုံးစွဲပါက Dial up Connection ၊ User Name ၊ Password များဖြည့်သွင်းရသည်။ LAN အတွင်းသုံးစွဲပါက Server Name တစ်ခု သာဖြည့်သွင်းရသည်။

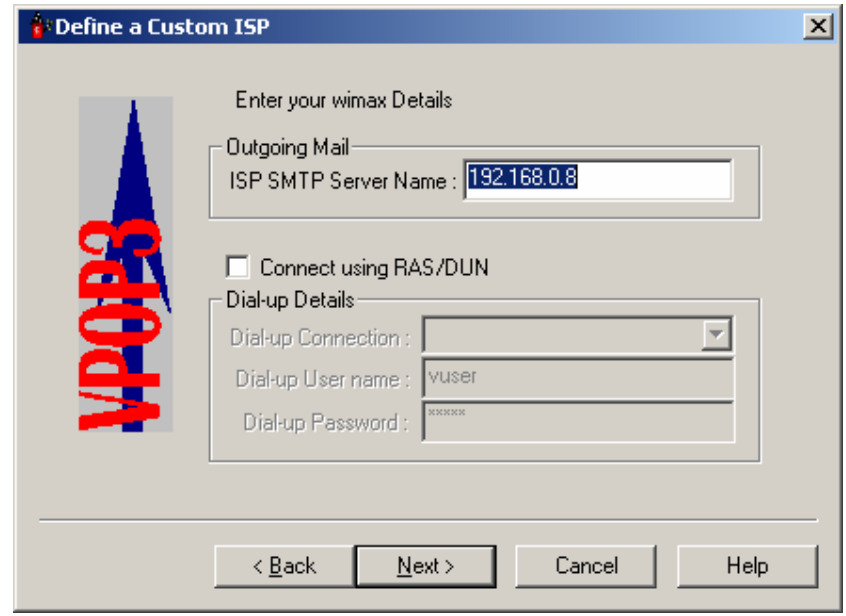

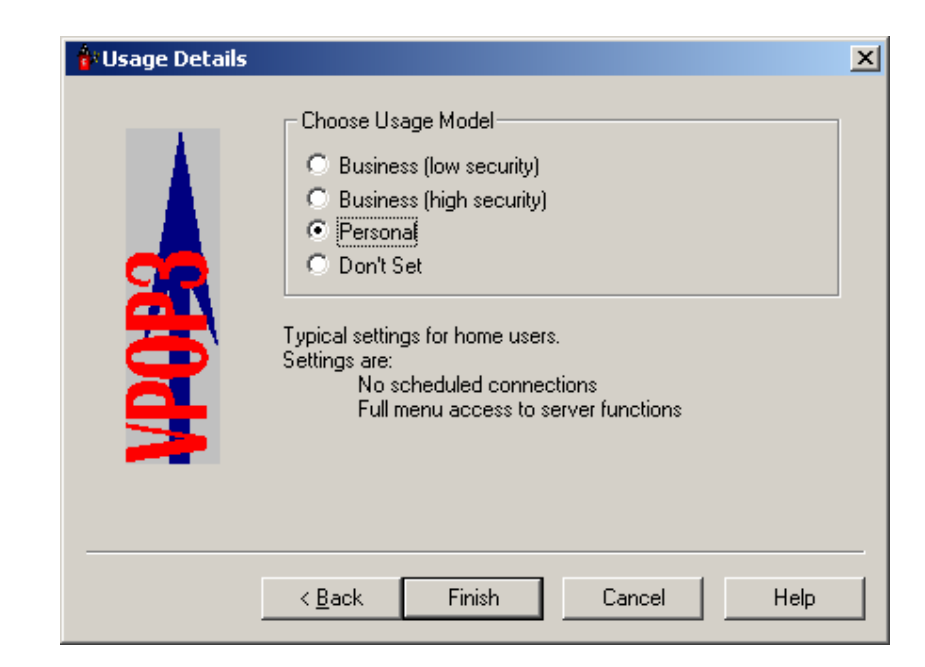

ပြီးနောက် Finish အားနှိပ်ပါက VPOP3 Server Installation ပြီးဆုံးသည်။

## **VPOP3 Server Tuning**

VPOP3 Mail Server၏ Tuning အား Main Administrator မှ ဆောင်ရွက်ရန် Server ၏ User ID ၊ Password သုံးစွဲရသည်။ Default Setting မှာ User Name -- postmaster ၊ Password -- admin ဖြစ်သည်။

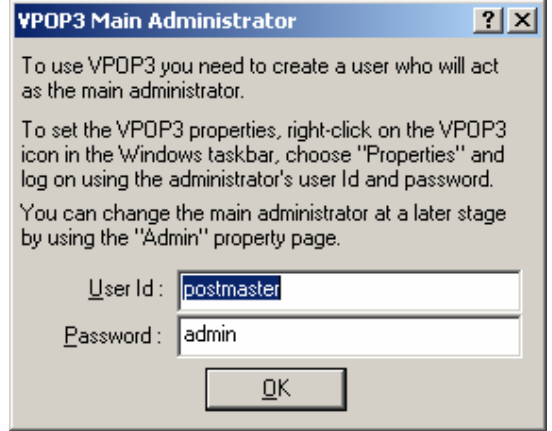

ယင်းနောက် VPOP3 Setting Dialog Box ပေါ်လာသည်။ Admin Tab တွင် Main Administrator မည်သူ့ကို ပေးမည်ကိုရွေးချယ်ရသည်။ Incoming Mail များအား Administrator အနေဖြင့် မည်သို့ဆောင်ရွက် မည်ကို Option တွင်ရွေးချယ်ရသည်။ Server Administration မှ  $\blacksquare$ Clients များအား  $\blacksquare$ Control လုပ်၍ရသည်။

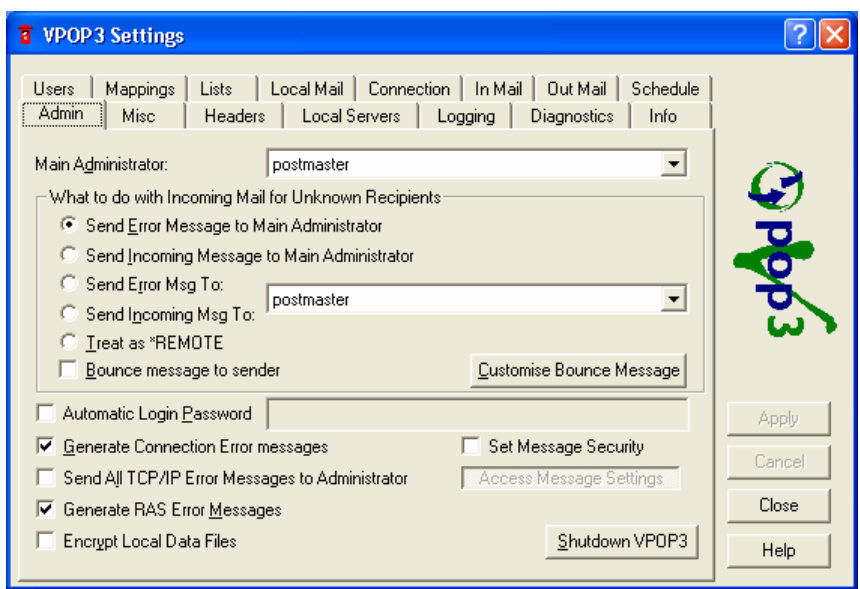

Misc Tab တွင် Program အားထားလိုသော Base Directory Path အားနေရာပေးရသည်။ Allow Connections from Menu နှင့် Allow Shutdown from Menu Check Box များအား Tick ပေးရသည်။  $S$ OCKS Server သုံးစွဲထားပါက Address ၊ Port ၊ User Name များဖြည့်သွင်း ရသည်။

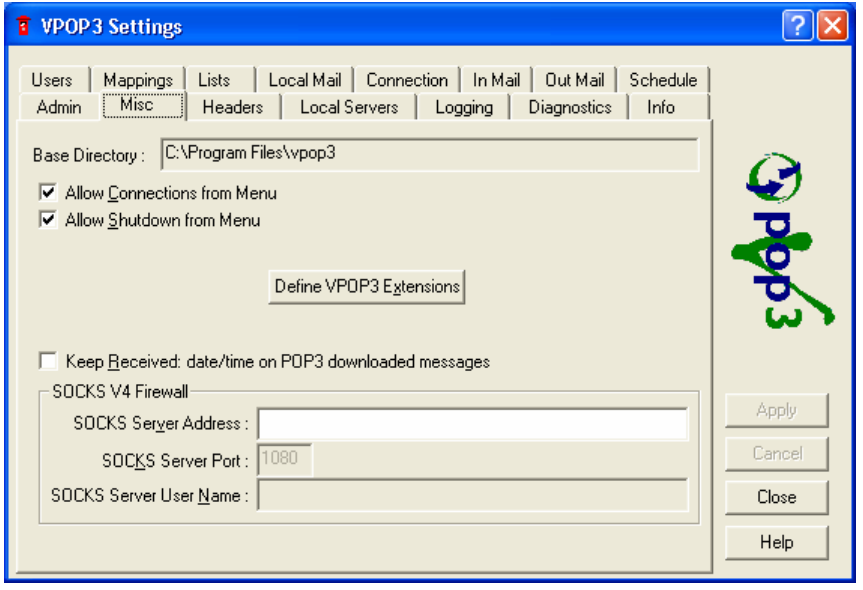

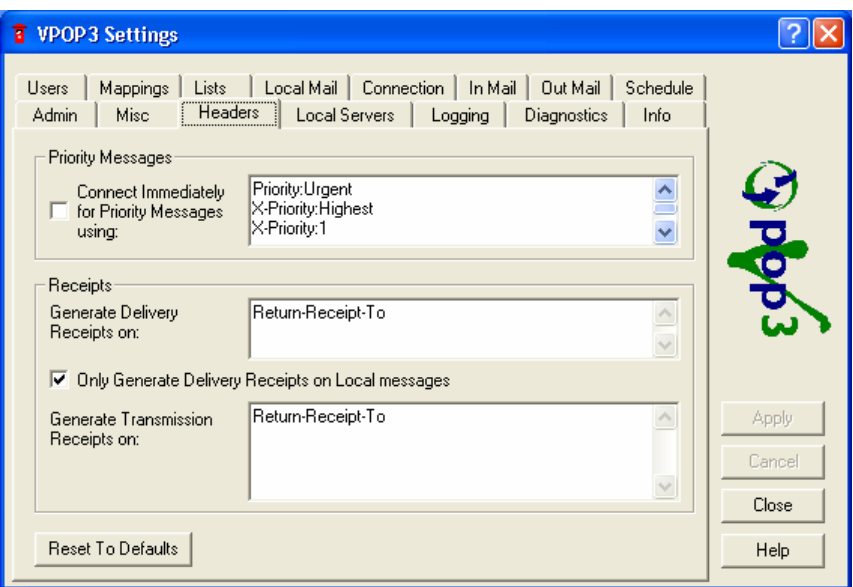

Headers Tab တွင် Messages များအားဦးစားပေးရွေးချယ် ဆောင်ရွက်နိုင်ပါသည်။

Local Servers တွင်သုံးစွဲသည့် Server  $\pm$  Port  $\pm$  IP Address များအား ဖြည့်သွင်းပေး ရသည်။ Server တစ်လုံးသာ အသုံးပြုပါက Used Same 'Allow Connections' Addresses for All Local Servers Check Box တွင် Tick လုပ်ပေးရသည်။ POP3 Server နှင့် SMTP Server ခွဲထားပါက  $\textsf{Configuer....}\quad$  Botton အားနိုပ်ပြီး အသုံးပြုသော Server ၏ IP Address အားဖြည့်သွင်း ပေးရသည်။

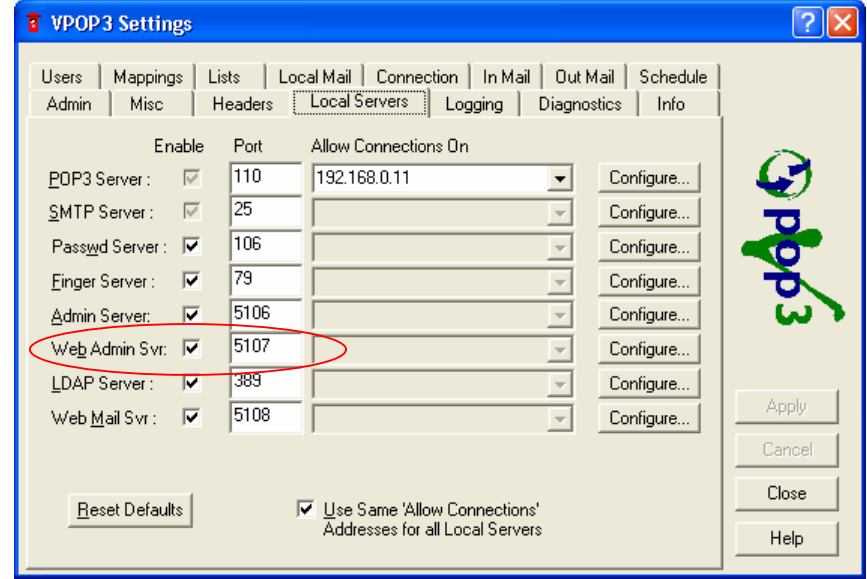

 $\textsf{Logging}$  Tab တွင်  $\textsf{Log}$  အောင်ရွက်လိုသည်များ၊ Message များအား Monitoring ဆောင် ရွက်လိုသည်များ၊ <mark>Message</mark> ၏ <mark>Size</mark> အလိုက်ကြည့်ရှု့လိုသည်များကိုဆောင်ရွက်နိုင်သည်။ Random Sample တွင်  $100\%$  ဖြည့်သွင်းရသည်။

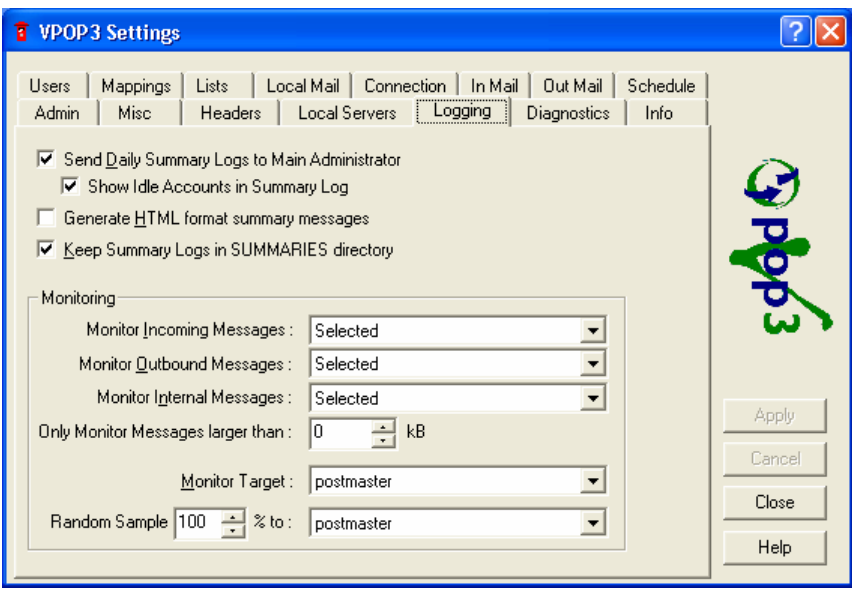

Diagnostics Tab ရှိ Log Level Drop Down List  $\phi_{\mathcal{S}}$ င် Full logging ရွေးချယ်ရသည်။ Max Size အား Message သုံးစွဲသူဦးရေပေါ်မူတည်ပြီး အနည်းအများထားသင့်သည်။

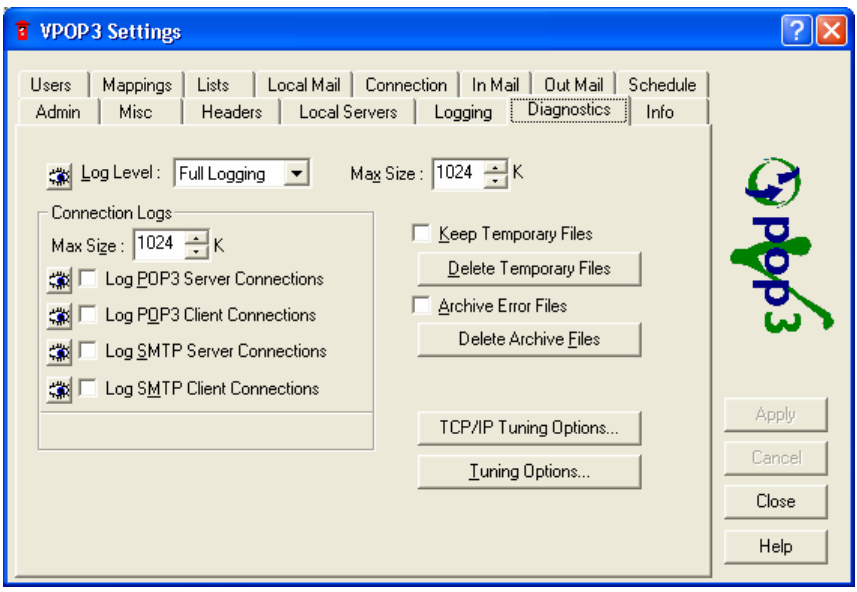

Info Tab တွင် Software အား Register ဆောင်ရွက်နိုင်ရန် Register… Bottom ပါရှိသည်။ Licence ဆောင်ရွက်မှသာ User ဦးရေ၊ ရက်ကန့်သတ်ချက်၊ သုံးစွဲသူအမည်များ ဖြည့်သွင်းရ သည်။

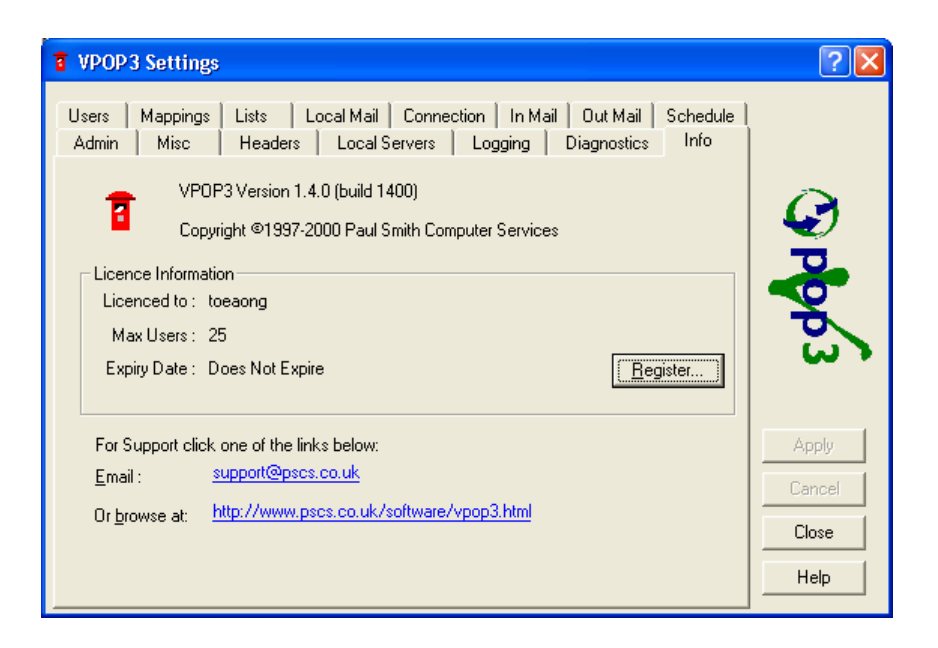

ထိုသို့ဆောင်ရွက်နိုင်ရန် Licence exe File ဖြစ်သော VPOP3-K.EXE တွင်ဆောင်ရွက် ရသည်။ Start – Run – cmd သို့သွားပါက Ms DOS Prompt ရောက်မည်ဖြစ်သည်။ ယင်းမှ File ရှိရာ Path မှ Licence Program အား Run ပြီး Name ၊ Users ဦးရေ၊ Expire Date (0) များ ဖြည့်သွင်းပါက Licence Key ရရှိသည်။

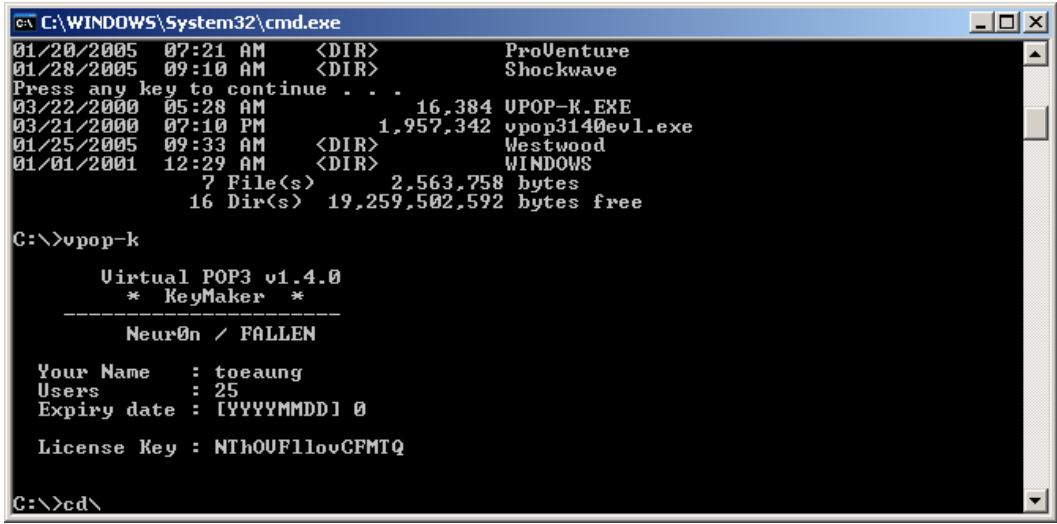

ရရှိလာသော Licence Key ၊ မှတ်ပုံတင်ထားသော Name ၊ သတ်မှတ်ထားသော Users ဦးရေ၊ Expire Date ( 0 )များအား Registration Box တွင်ဖြည့်သွင်းပြီး OK နိုပ်ပါက Server Software အား မှတ်ပုံတင်ပြီးဖြစ်ပါသည်။ Freeware ကိုသုံးစွဲပါက Users ဦးရေ $(\mathfrak{H})$ ဦးနှင့် (၃၀)ရက်သာရရှိမည် ဖြစ်သည်။

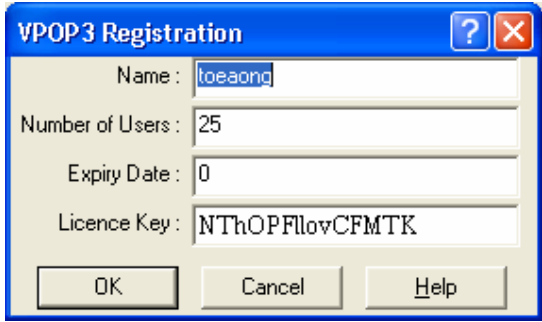

Users Tab တွင် Server မှ Mail service ပေးမည့် သုံးစွဲသူများ၏ Account အား Add လုပ်ရသည်။

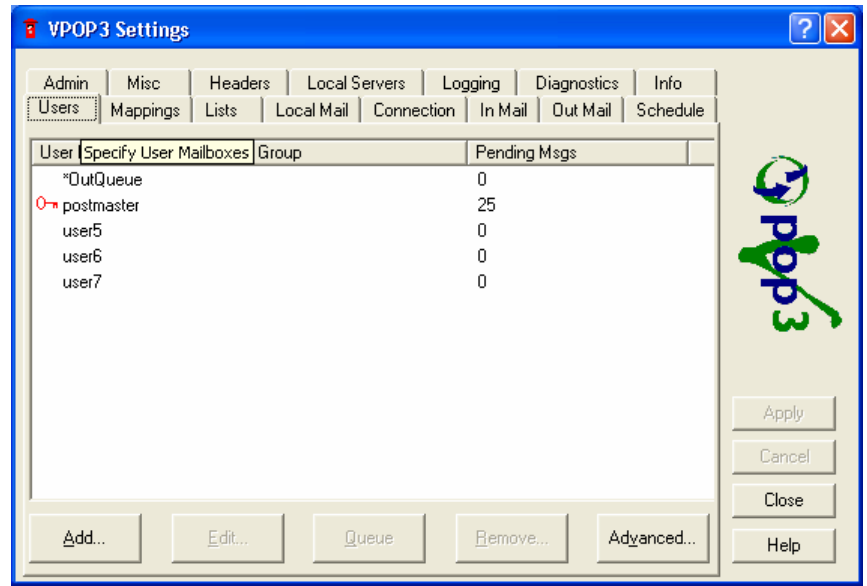

User3 သည် ထပ်မံထည့်သွင်းမည့် e-Mail Address တစ်ခုဖြစ်ပါက User ID ၊ Password များဖြည့်ရသည်။ Assistant နှင့် Forward ထားပါက Assistant , Forward Address ထည့်ရသည်။ Pilot  $\Lambda$ ccount တစ်ခုတည်းဖြင့် Local Server တည်ဆောက်ထားပါက Internet mail များအား Send

ပေးသုံး၍သည်။ အားလုံး Receive ပေးသုံးလိုလျှင် လက်ခံနိုင်ရန် Change Internet Mail Reply Address to: တွင် Co Account ( user3<toe@mail4u.net.mm> ) ဟုဖြည့်သွင်းရသည်။ user3"toe@mail4u.net.mm" ဖြင့်သုံး၍ရသော်လည်းတစ်ခါတစ်ရံတွင် Error တက်သည်။ "toe@mail4u.net.mm" သည် Real Pilot Account တစ်ခုဖြစ်ပါသည်။ Administrator မှ Monitoring လုပ်လို ပါက Monitor Message Check Box အား Tick လုပ်ပေးရသည်။

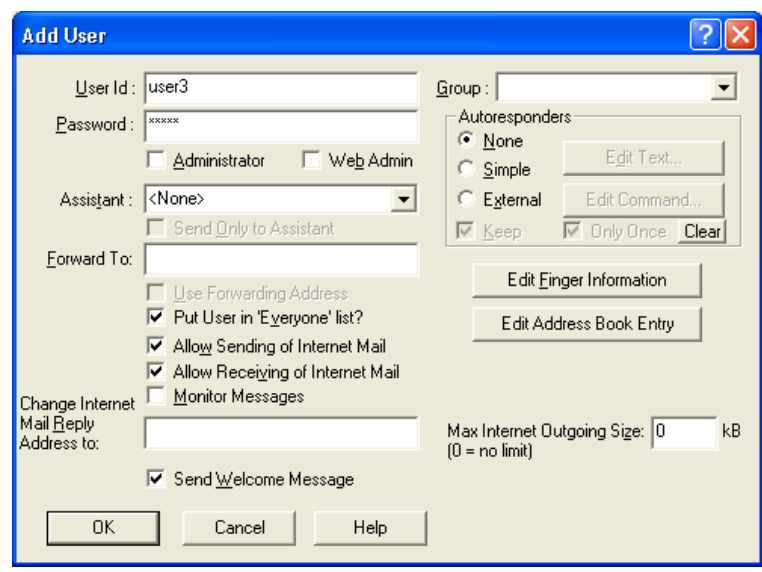

Mapping Tab တွင်  $\alpha$ ပိစ်တတစ်ခုသို့ပေးပို့ရာတွင် အခြားလိပ်စာပါရရှိစေရန် ဆောင်ရွက်နိုင် ပါသည်။ ယင်းသို့ဆောင်ရွက်ခဲပါသည်။

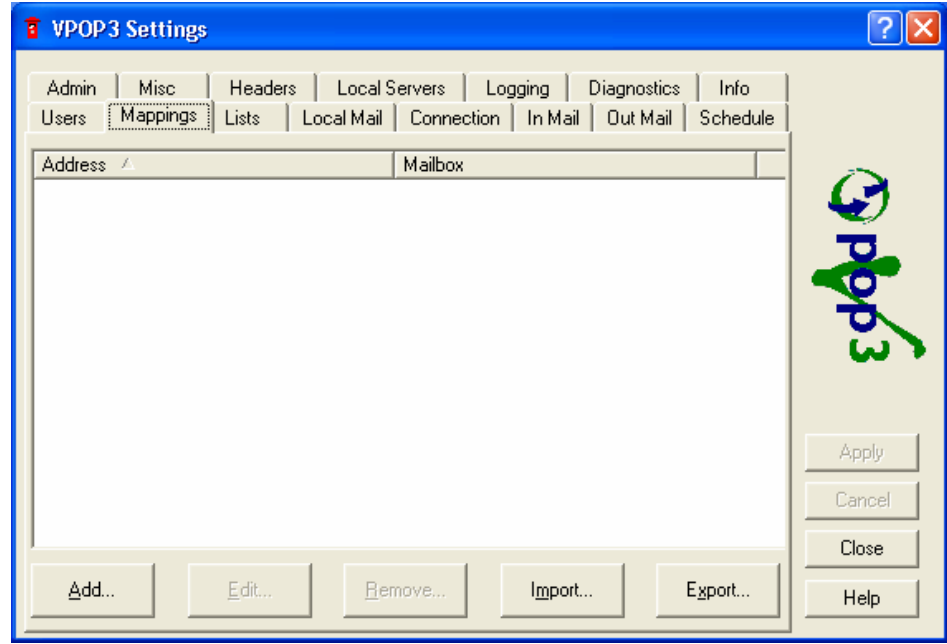

Lists Tab တွင်  $\,$  Address များနှင့်  $\,$  Admins  $\,$  Everyone စသဖြင့် အဆင့်အတန်းများအား ဖော်ပြပေးပါသည်။

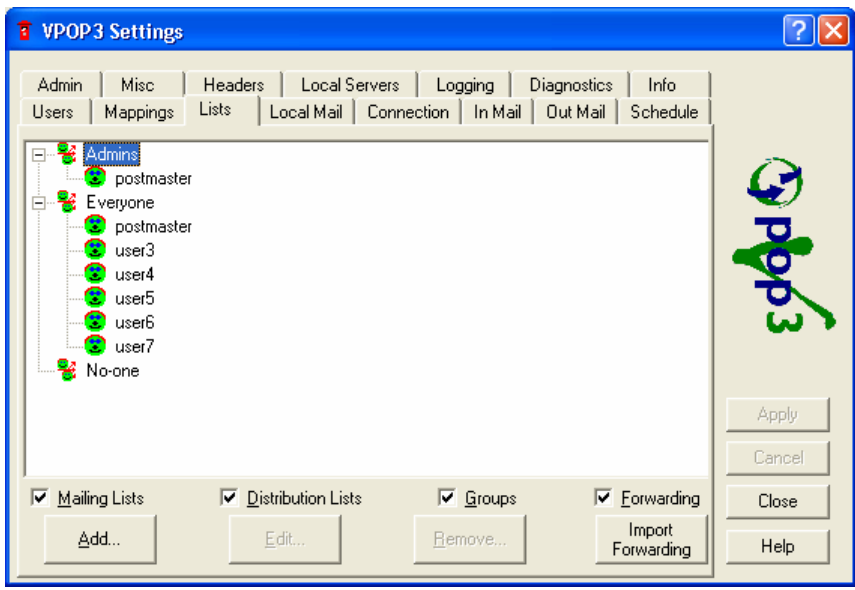

 $L$ ocal Mail Tab ရှိ Default Domain Name Box တွင် မိမိတည်ဆောက်ထားသော Mail Server ၏ Domain အားဖြည့်သွင်းရသည်။  $\;$  Co Account များသုံးစွဲနိုင်ရန်အတွက် Route Local Mail Locally Check Box အား Tick လုပ်ပေးရသည်။

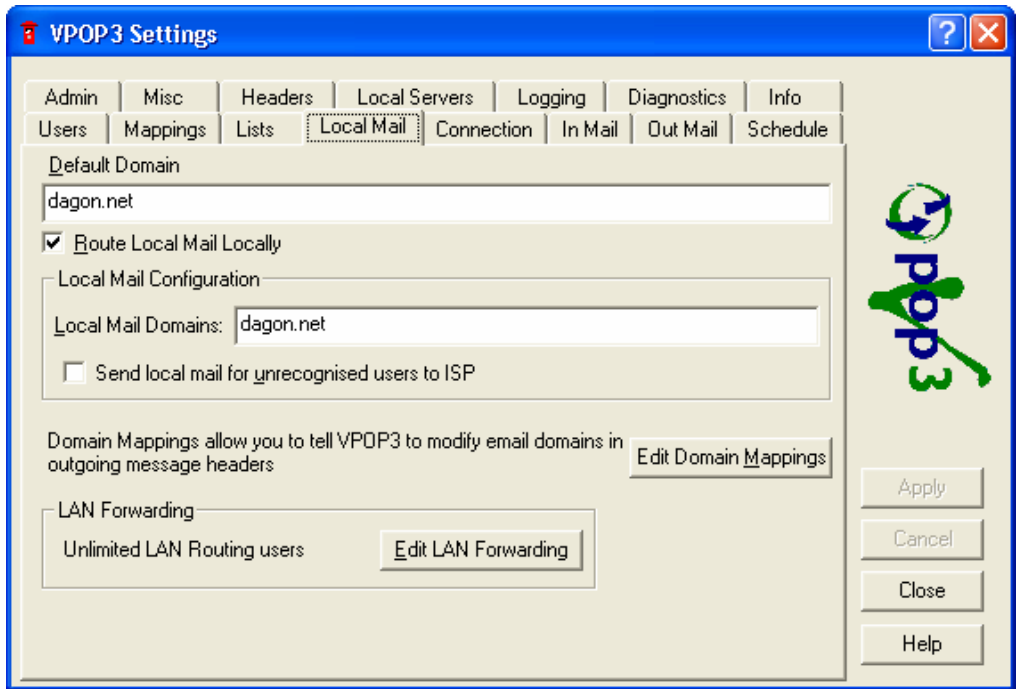

Connection Tab ရှိ Connection Name တွင် Domain Name ကိုဖြည့်သွင်းရသည်။ Method Option တွင် Local Server တည်ဆောက်ထားခြင်းဖြစ်သဖြင့် Use LAN for connection အား ရွေးချယ် ရသည်။

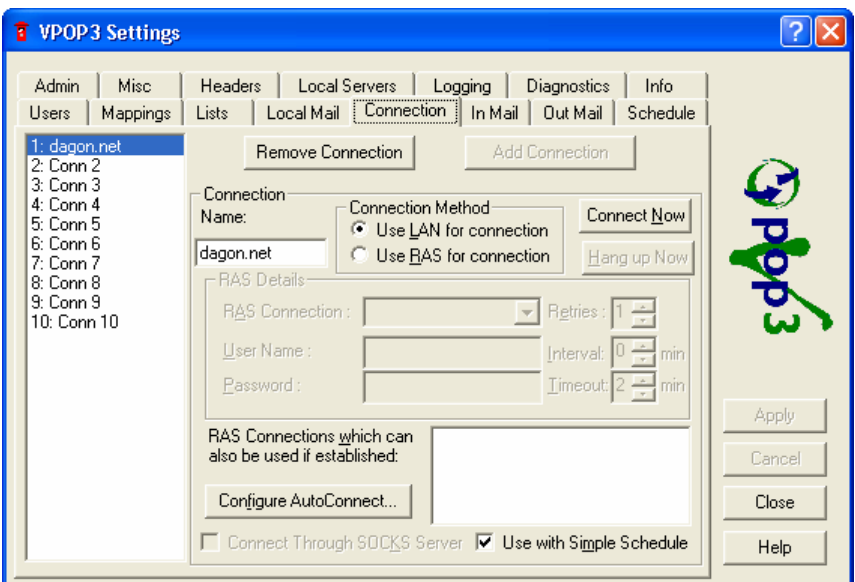

In Mail Tab တွင်  $\,\,\,\,$ လက်ခံမည့် Domain Name နှင့် Protocol အားဖြည့်သွင်း၊ရွေးချယ်ရသည်။ POP3 Server Address <sub>I</sub> Port၊ User ID <sub>I</sub> Password <sub>I</sub> Accepted Domain များရိုက်သွင်း ရသည်။

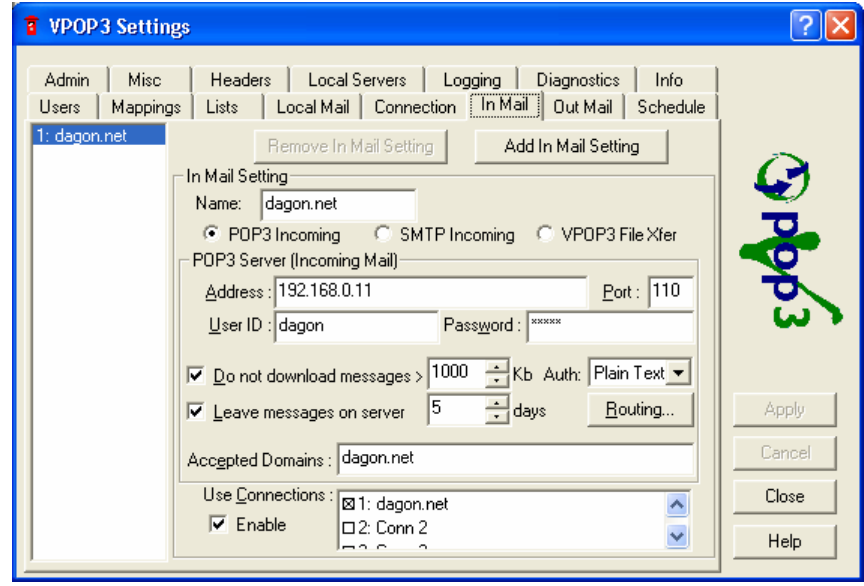

Out Mail Tab ရှိ Out Mail Setting တွင်ပို့လွှတ်မည့် Protocol နှင့် SMTP Relay Server IP  $\mathsf{Address}\xspace$ အားရွေးချယ်၊ဖြည့်သွင်းရသည်။

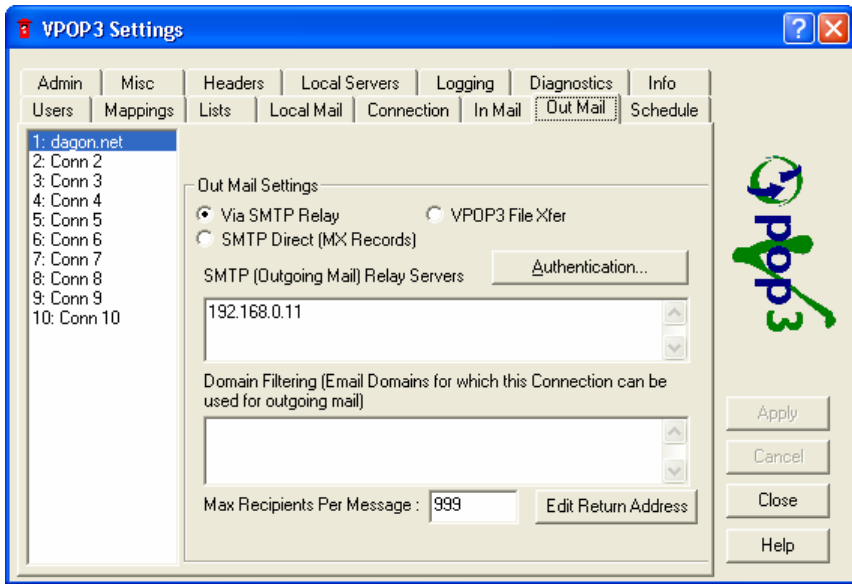

Schedule Tab ရှိ Days သတ်မှတ်ချက်အား Weekdays နှင့် Every Day ရှိပြီး နေ့ များအလိုက်သီးသန့် ဆောင်ရွက်နိုင်ပါသည်။ ထို့အပြင် အချိန်သတ်မှတ်ချက်လည်း ရွေးချယ် တပ်ဆင်နိုင်ပါသည်။

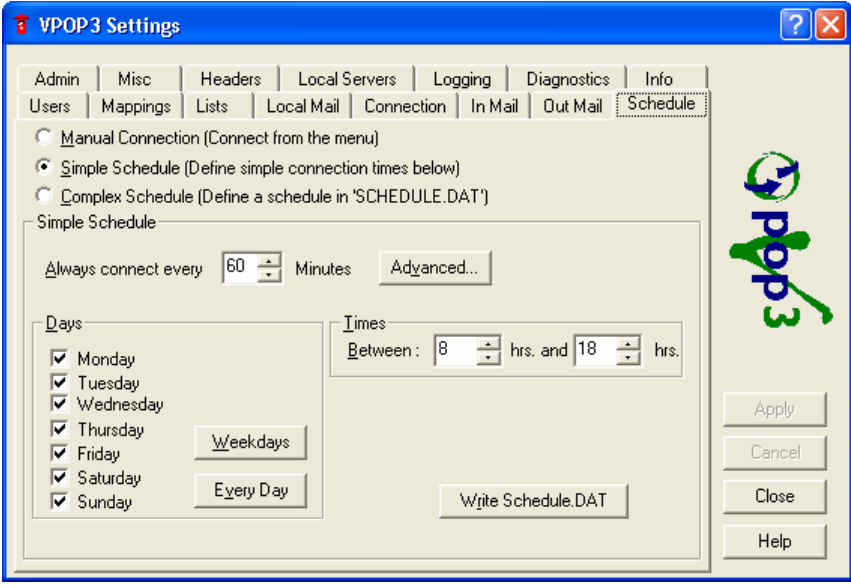

Virtual POP3 Server တွင် Web Mail ပါရှိပြီး Web Admin Default အား Port 5107 နှင့် Web Mail Default အား Port 5108 တို့မှဆောင်ရွက်ပေးပါသည်။ ဝင်ရောက်လိုပါက IE Browser မှ Hypertext transport protocol သုံးစွဲပြီး Http://server ၏ IP : PORT တို့ဖြင့်ဆောင်ရွက် နိုင်ပါသည်။

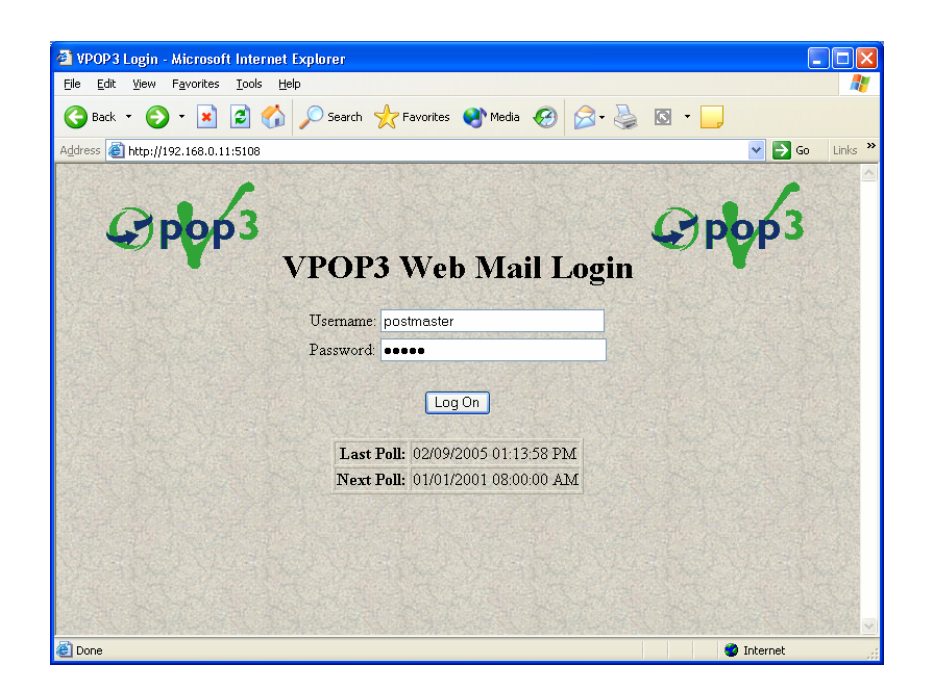

# Web Mail ၀င်ရောက်ပါကတွေ့ ရမည့် မြင်ကွင်းဖြစ်ပါသည်။

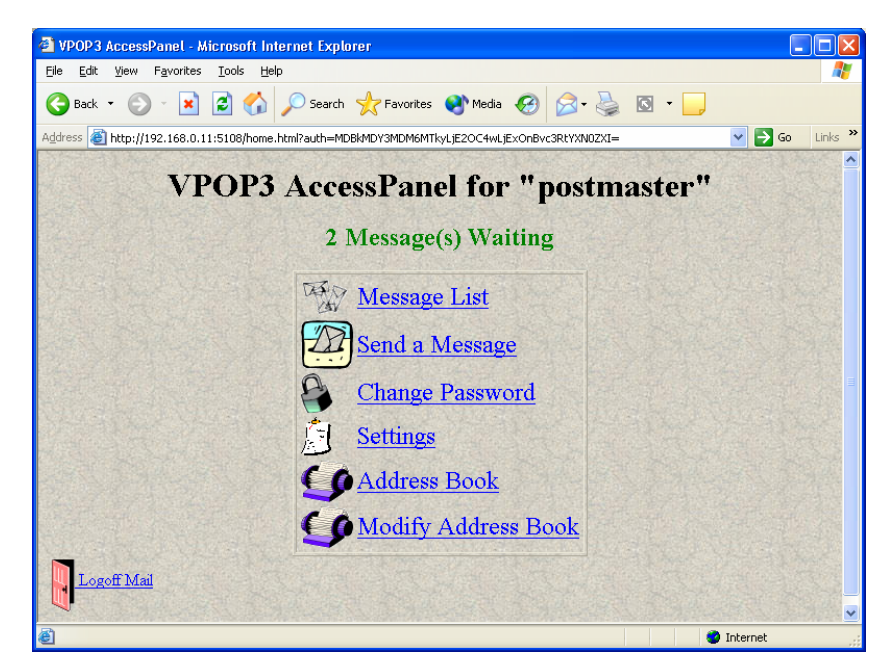

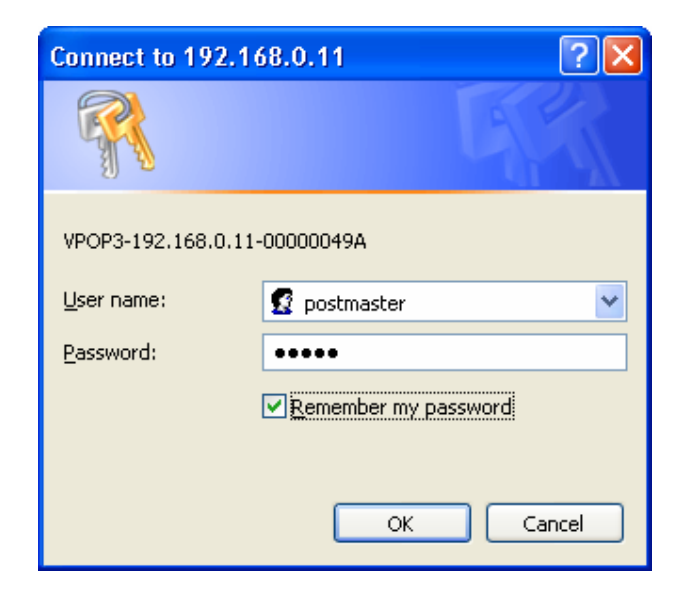

Web Admin သို့ဝင်ရောက်ပါကတွေ့ရမည့် မြင်ကွင်းဖြစ်ပါသည်။

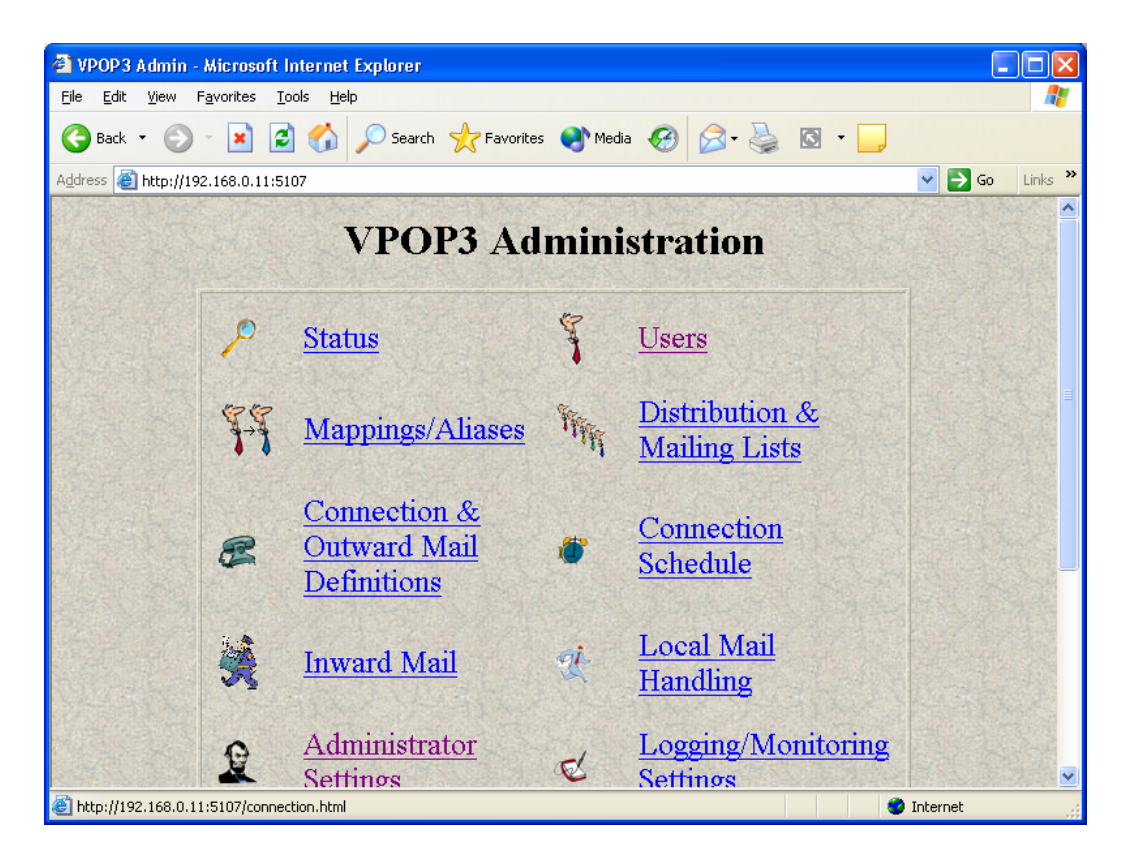

## **Mail Client (Outlook Express) Tuning**

Start – All Programs – Outlook Express ကိုဝင်ရောက်ပါ။ ယင်းနောက် Tool Menu မှ  $Accounts \propto \delta_0 \delta_0$ 

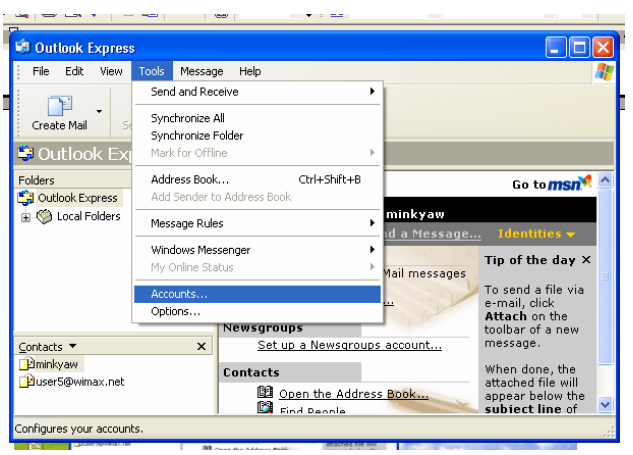

Accounts Diaglog Box ရှိ Mail Tab သို့သွားပါ။

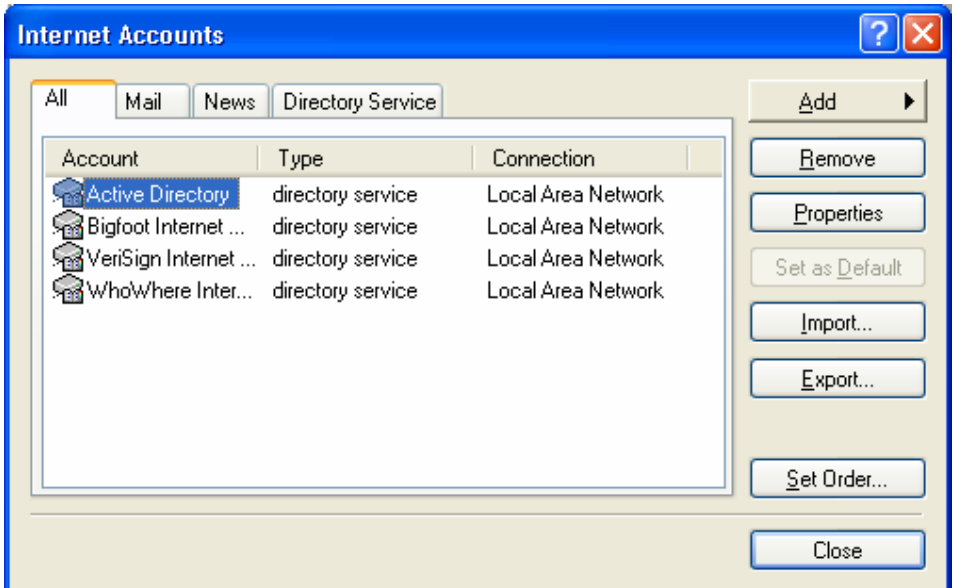

ယင်းနောက်  $\,$  Add Bottom ကိုနိုပ်ပြီးနောက် Mail ကိုရွေးပါ။

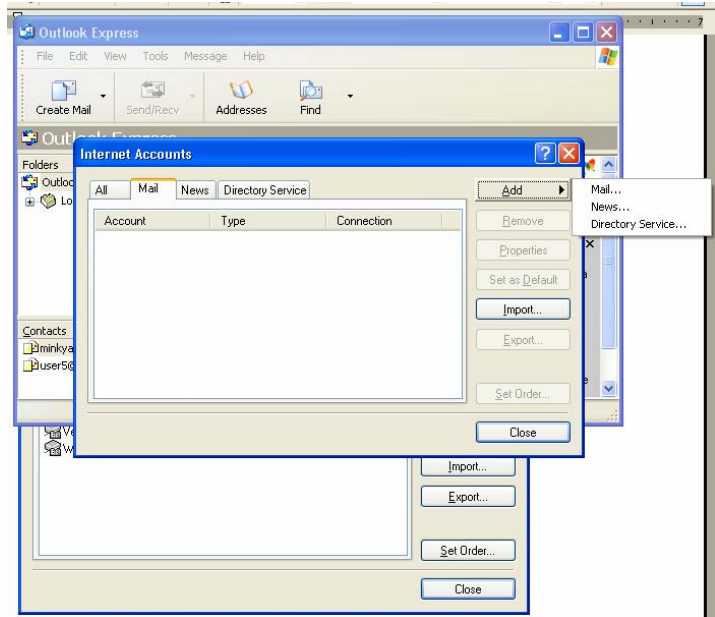

Internet Connection Wizard တွင် Display တွင် ဖော်ပြလိုသောအမည်ကိုရိုက်သွင်းပါ။ Display Name သည် Mail address နှင့် မသတ်ဆိုင်ပါ။

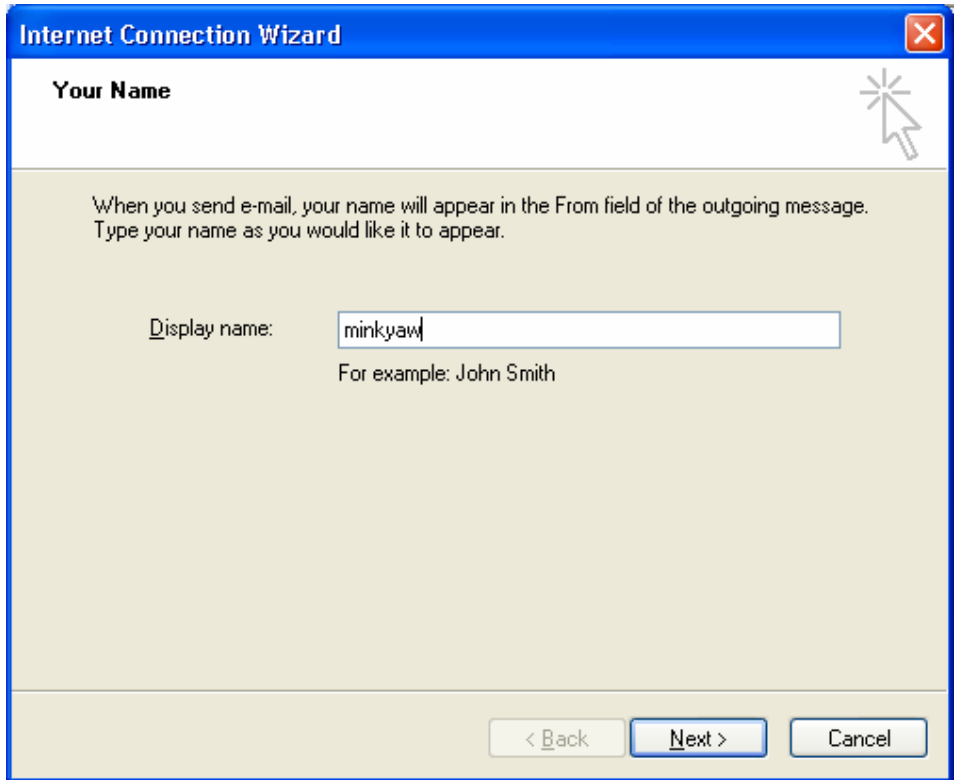

ယင်းနောက် ISP သို့မဟုတ် Local Server မှ သတ်မှတ်ပေးထားသော e-Mail Address ကိုရိုက်သွင်းပါ။ Fully Address(name@domain name) ဖြစ်ရမည်။

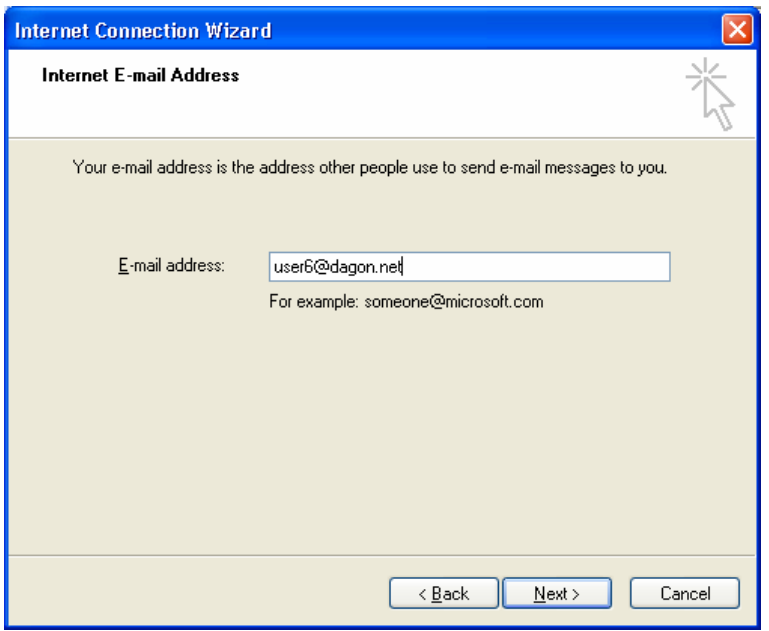

e-Mail Server ၏ POP3(Incoming Mail) Server IP Address နှင့် SMTP(Outgoing Mail)

 $S$ erver  $\,$ ၏ IP များ ဖြည့်သွင်းရသည်။  $\,$  Incoming Mail အား POP3 Server အားရွေးချယ်ရသည်။

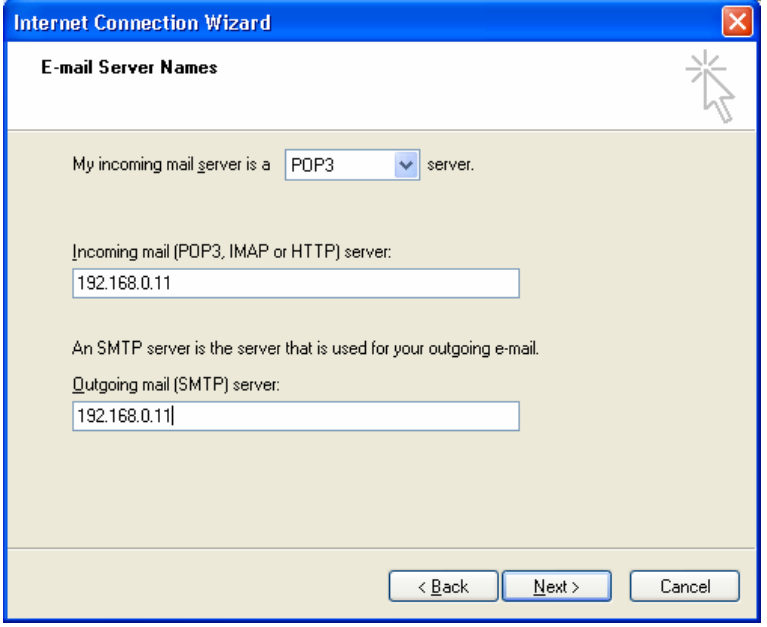

Mail Logon အတွက် Account Name နှင့် Password ဖြည့်သွင်းရသည်။ ISP တွင် Secure Password Authentication(SPA) သုံးစွဲထားပါက Log on using Secure Password Authentication (SPA) Check Box အား Tick လုပ်ပေးရသည်။

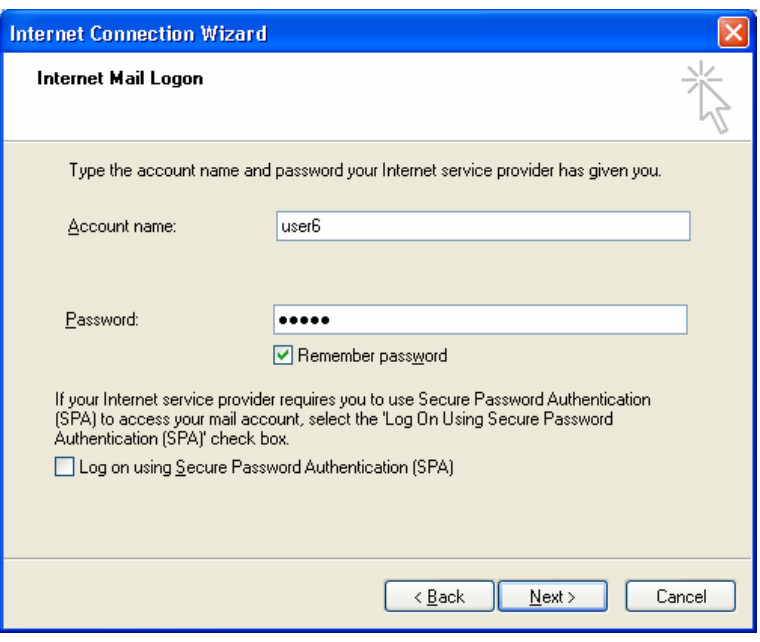

ယင်းနောက် Finish Bottom အားနိုပ်ပါက Outlook Express ၏ Mail Client  $S$ etting ပြီးဆုံးသည်။

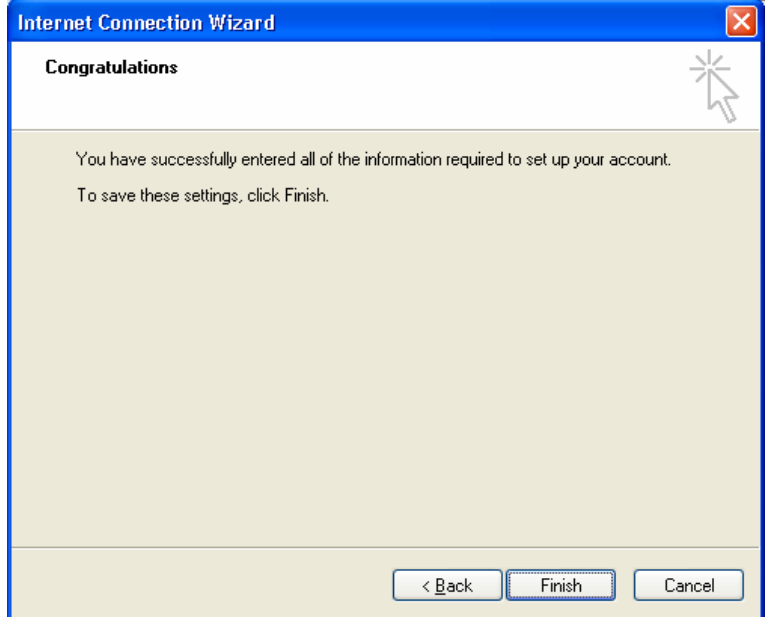

ထိုအခါ Account Dialog Box ရှိ Mail Tab တွင်် Mail Account အသစ်တစ်ခုရရှိသည်။ မိမိတည်ဆောက်ခဲ့သော <mark>Setting</mark> အား Properties တွင် ဝင်ရောက် စစ်ဆေးခြင်း၊ပြင်ဆင်ခြင်းများ ဆောင်ရွက်နိုင်သည်။

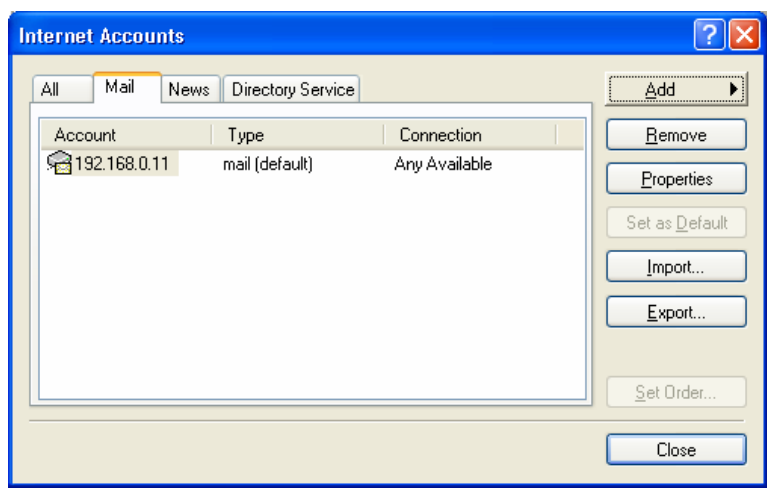

Outlook Express Mail Client မှ Create Mail Bottom အားနိုပ်ပြီး Mail တစ်စောင်ရေး၍ Send/Receive လုပ်ပါက VPOP3 Server တွင် Mail pending တွေ့ရှိရမည်ဖြစ်သည်။ လက်ခံရမည့် Address မှ Send/Receive Button အားနိုပ်ပါက မိမိပေးပို့လိုက်သော message ရောက်ရှိ သွားမည်ဖြစ်သည်။ SERVER နှင့် CLIENT နှစ်ခုလုံး Run နေပြီဖြစ်သည်။

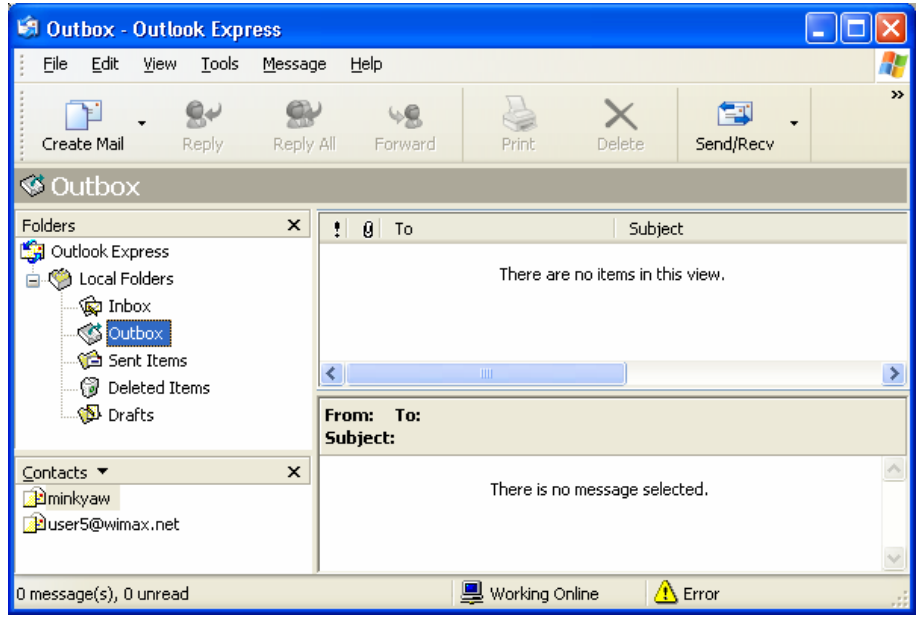